# FileMaker<sub>®</sub> 16 Installation und neue Funktionen

für FileMaker Pro 16 und FileMaker Pro 16 Advanced

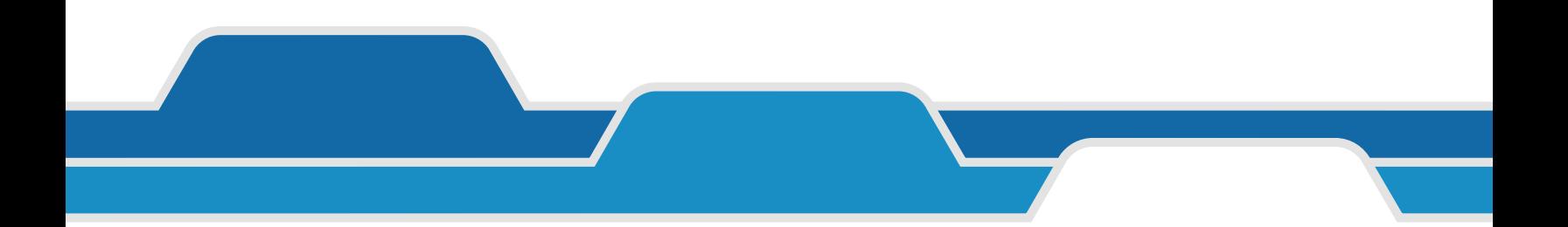

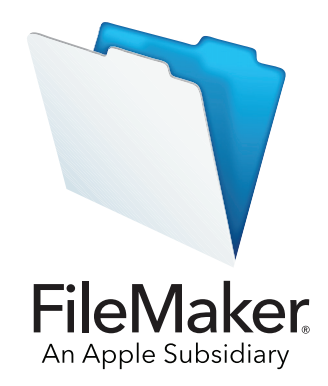

© 2007-2017 FileMaker, Inc. Alle Rechte vorbehalten.

FileMaker, Inc. 5201 Patrick Henry Drive Santa Clara, California 95054, USA

FileMaker, FileMaker Go und das Dateiordner-Logo sind Marken von FileMaker, Inc., eingetragen in den USA und anderen Ländern. FileMaker WebDirect und FileMaker Cloud sind Marken von FileMaker, Inc. Alle anderen Marken sind Eigentum der jeweiligen Inhaber.

Die FileMaker-Dokumentation ist urheberrechtlich geschützt. Sie dürfen diese Dokumentation ohne schriftliche Genehmigung von FileMaker weder vervielfältigen noch verteilen. Diese Dokumentation darf ausschließlich mit einer gültigen, lizenzierten Kopie der FileMaker-Software verwendet werden.

Alle in den Beispielen erwähnten Personen, Firmen, E-Mail-Adressen und URLs sind rein fiktiv und jegliche Ähnlichkeit mit bestehenden Personen, Firmen, E-Mail-Adressen und URLs ist rein zufällig. Die Danksagungen und Urheberrechtshinweise finden Sie im entsprechenden Dokument, das mit der Software geliefert wurde. Die Erwähnung von Produkten und URLs Dritter dient nur zur Information und stellt keine Empfehlung dar. FileMaker, Inc. übernimmt keine Verantwortung für die Leistung dieser Produkte.

Weitere Informationen finden Sie auf unserer Website unter [http://www.filemaker.com/de.](http://www.filemaker.com/de)

Edition: 01

# Inhalt

# [Kapitel 1](#page-3-0)

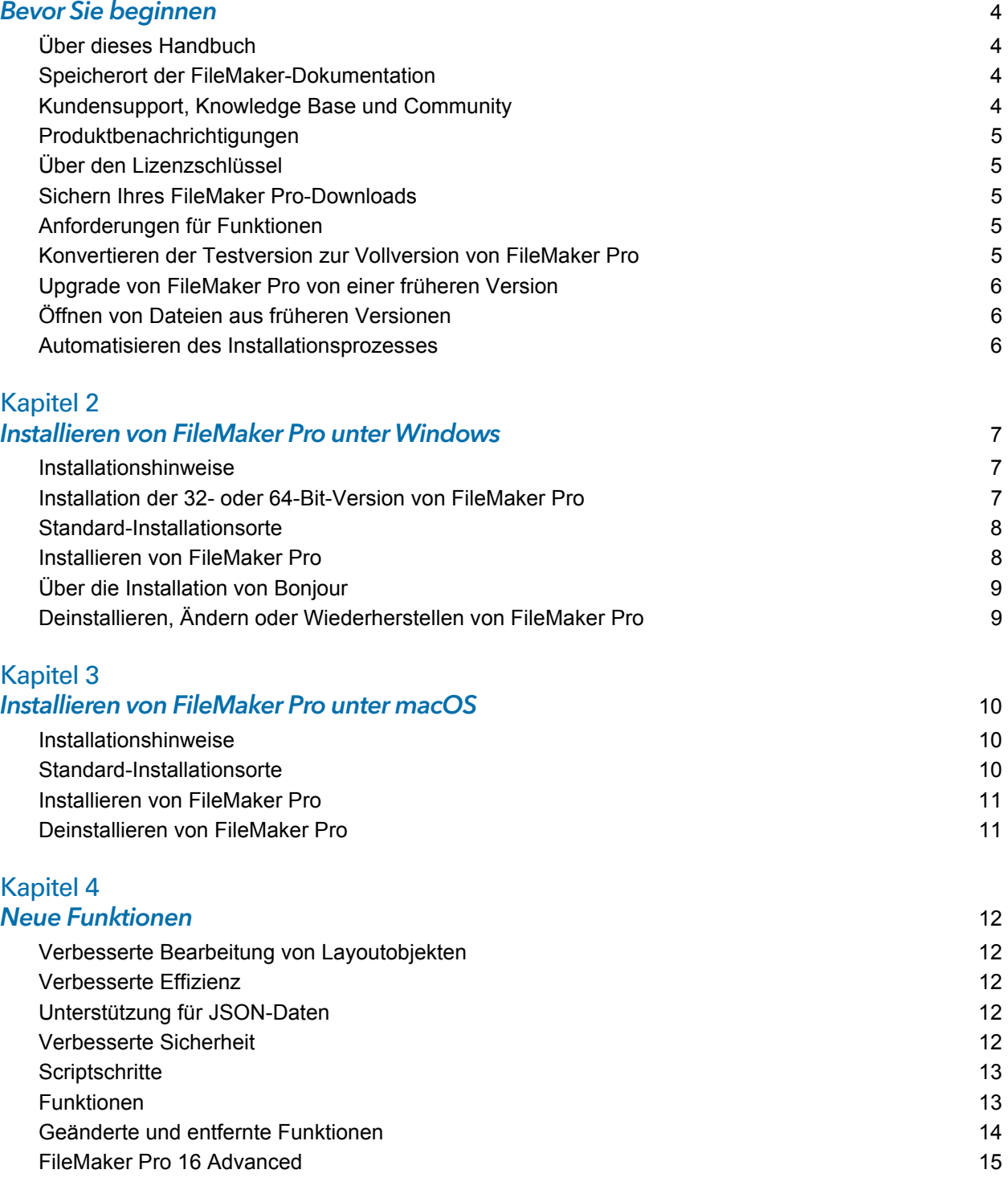

#### [Kapitel 5](#page-15-0) Die nächsten Schritte 16

# <span id="page-3-0"></span>Kapitel 1 Bevor Sie beginnen

Willkommen bei Ihrer FileMaker®-Software. FileMaker Pro unterstützt Sie, Lösungen schnell zu erstellen, die nahtlos auf iPad, iPhone, Windows, Mac und im Internet funktionieren.

### <span id="page-3-1"></span>Über dieses Handbuch

Dieses Handbuch *Installation und neue Funktionen* beschreibt die Installation von FileMaker Pro 16 bzw. FileMaker Pro 16 Advanced auf Ihrem Windows- oder Mac-Computer und stellt Ihnen die neuen Funktionen der Software vor.

Beachten Sie folgende Punkte:

- 1 In diesem Handbuch bezieht sich "FileMaker Pro" auf beide Produkte, wenn nicht explizit FileMaker Pro Advanced-Funktionen beschrieben werden.
- Wenn sich eine Funktion oder Vorgehensweise nur auf eine bestimmte Plattform bezieht, beziehen sich auch die entsprechenden Anweisungen und Abbildungen auf die entsprechende Plattform. Wenn Funktionen oder Vorgehensweisen auf beiden Plattformen ähnlich sind, wird nur eine Abbildung gezeigt, die sich auf Windows oder macOS bezieht.

#### <span id="page-3-2"></span>Speicherort der FileMaker-Dokumentation

Die aktuelle Version dieses Handbuchs und weiterer FileMaker-Dokumentation finden Sie im [Produktdokumentationszentrum.](http://www.filemaker.com/documentation/de)

Neueste Informationen sowie Versionshinweise zu [FileMaker](http://filemaker-de.custhelp.com) Pro finden Sie in der FileMaker [Knowledge Base](http://filemaker-de.custhelp.com).

### <span id="page-3-3"></span>Kundensupport, Knowledge Base und Community

Für Hilfe bei Installation, Start und Neuinstallation (außer Datenwiederherstellung) wählen Sie **Hilfe** > **Service und Support** oder besuchen Sie [Support.](http://www.filemaker.com/cs)

Tipps, technische Ratschläge und weitere Informationen zu FileMaker Pro finden Sie in der [FileMaker Knowledge Base.](http://filemaker-de.custhelp.com)

Bei Fragen und für Ratschläge von anderen Benutzern wählen Sie **Hilfe** > **FileMaker Community** oder besuchen Sie die [FileMaker Community.](http://www.filemaker.com/redirects/fmp16_admin.html?page=infg_community&lang=de)

Hinweis Die Informationen in der FileMaker Knowledge Base und der FileMaker Community stehen ggf. nicht in allen Sprachen zur Verfügung.

#### <span id="page-4-0"></span>Produktbenachrichtigungen

FileMaker Pro prüft automatisch auf Software-Updates (einschließlich kleinerer Software-Änderungen) und auf neue Software-Versionen (einschließlich neuer und geänderter Produktfunktionen). Sie können Ihre Software aktualisieren, wenn Sie die Update-Benachrichtigung erhalten oder indem Sie **Hilfe** > **Auf Updates prüfen** wählen.

Sie können Benachrichtigungen jederzeit ausschalten, indem Sie **Bearbeiten** > **Einstellungen** (Windows) bzw. **FileMaker Pro** > **Voreinstellungen** (macOS) wählen.

#### <span id="page-4-1"></span>Über den Lizenzschlüssel

Die FileMaker Pro-Software wird mit einem eindeutigen Lizenzschlüssel ausgeliefert, der aus 35 Zeichen besteht. Wenn Sie FileMaker Pro als Download von der FileMaker Store-Website erworben haben, haben Sie eine E-Mail mit einem Link zu Ihrer Electronic-Software-Download-Seite erhalten. Ihren Lizenzschlüssel finden Sie auf dieser Seite. Wenn Sie eine verpackte Version von FileMaker Pro erworben haben, finden Sie Ihren Lizenzschlüssel in der Verpackung.

Verlieren Sie den Lizenzschlüssel nicht. Sie müssen einen gültigen Lizenzschlüssel besitzen, um die Software zu installieren. Wir empfehlen, den Lizenzschlüssel für den Fall, dass Sie die Software neu installieren müssen, an einem sicheren Ort aufzubewahren.

Weitere Informationen finden Sie in der FileMaker Pro- bzw. FileMaker Pro Advanced-Software-Lizenz, die Sie in dem Ordner finden, in dem Sie Ihre Software installiert haben.

#### <span id="page-4-2"></span>Sichern Ihres FileMaker Pro-Downloads

Wir empfehlen, dass Sie eine Sicherungskopie Ihres FileMaker Pro-Software-Downloads anlegen, falls Sie die Software irgendwann einmal neu installieren müssen. Siehe hierzu diesen [Artikel](http://www.filemaker.com/redirects/fmp16_admin.html?page=doc_esd_backup&lang=de) in der FileMaker Knowledge Base.

#### <span id="page-4-3"></span>Anforderungen für Funktionen

Für einige der Funktionen von FileMaker Pro wird zusätzliche Software benötigt.

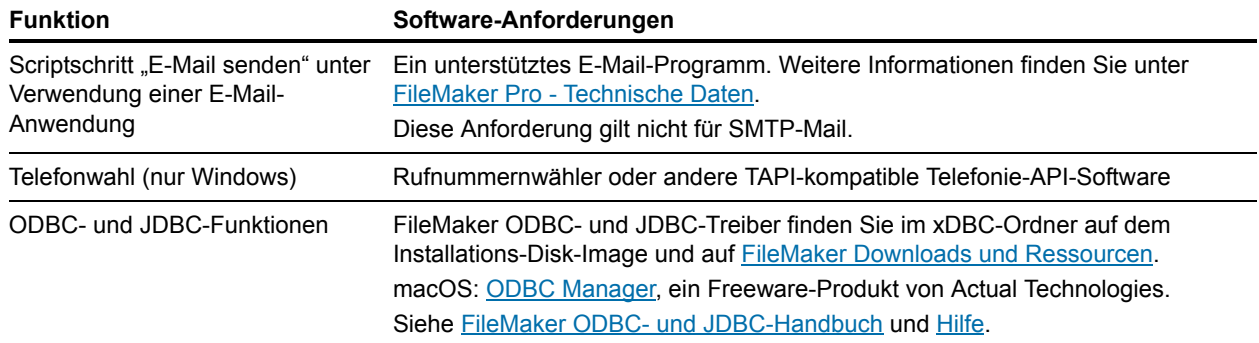

#### <span id="page-4-4"></span>Konvertieren der Testversion zur Vollversion von FileMaker Pro

Wenn Sie die FileMaker Pro 16-Testversion auf Ihrem Computer installiert haben, können Sie sie zur Vollversion von FileMaker Pro 16 konvertieren, ohne die Testversion zuerst zu deinstallieren, indem Sie Ihren Lizenzschlüssel eingeben. Sie können Ihre Testversion auch konvertieren, indem Sie einen Upgrade-Lizenzschlüssel und den Lizenzschlüssel einer berechtigten früheren Version eingeben. Siehe in der [Hilfe.](http://www.filemaker.com/redirects/fmp16_admin.html?page=doc_help&lang=de)

#### <span id="page-5-0"></span>Upgrade von FileMaker Pro von einer früheren Version

Wenn Sie FileMaker Pro von einer früheren Version upgraden, empfiehlt FileMaker, dass Sie auf die neue Version upgraden, bevor Sie die vorherige Version deinstallieren.

- 1. Installieren Sie das Upgrade unter Verwendung Ihres Lizenzschlüssels (siehe "Über den [Lizenzschlüssel" auf Seite](#page-4-1) 5).
- **2.** Verschieben Sie Plugins, Wörterbuchdaten und Ihre Einstellungen für die neue Version von FileMaker Pro. Weitere Informationen zum Kopieren Ihrer Voreinstellungen finden Sie in der [FileMaker Knowledge Base.](http://filemaker-de.custhelp.com)
- **3.** Wenn Sie beabsichtigen, nur die neueste Version zu verwenden, deinstallieren Sie die vorherige Version.

Wenn Sie die vorherige Version deinstallieren, bevor Sie auf die neueste Version upgraden, stellen Sie sicher, dass Sie den Lizenzschlüssel für die vorherige Version besitzen. Wenn Sie FileMaker Pro mit einem Upgrade-Lizenzschlüssel installieren und die frühere Version nicht installiert ist, werden Sie aufgefordert, den Lizenzschlüssel für die frühere Version des Produkts einzugeben.

#### <span id="page-5-1"></span>Öffnen von Dateien aus früheren Versionen

Dateien, die in der aktuellen FileMaker Pro-Version und allen Versionen seit FileMaker Pro 12 erstellt wurden, sind im selben Format und haben die Dateinamenerweiterung .fmp12. Um Dateien zu verwenden, die mit Versionen von FileMaker Pro vor Version 12 erstellt wurden, müssen Sie sie in das FileMaker Pro 12-Dateiformat konvertieren. Siehe in der [Hilfe](http://www.filemaker.com/redirects/fmp16_admin.html?page=doc_help&lang=de).

#### <span id="page-5-2"></span>Automatisieren des Installationsprozesses

Wenn Sie FileMaker Pro zum Beispiel unter einer Volumen- oder Firmenlizenz auf mehreren Computern installieren oder wenn Sie eine unbeaufsichtigte Installation vornehmen wollen, können Sie den Vorgang automatisieren. Verwenden Sie die Datei "Assisted Install.txt" zusammen mit dem Installationsprogramm, um die gewöhnlichen Dialogfelder des Installationsprogramms zu umgehen. Siehe im [FileMaker Pro Netzwerkinstallations-Handbuch](http://www.filemaker.com/redirects/fmp16_admin.html?page=doc_net_install&lang=de). Weitere Informationen zur Lizenzierung finden Sie auf der [FileMaker-Website](http://www.filemaker.com/de/).

# <span id="page-6-0"></span>Kapitel 2 Installieren von FileMaker Pro unter Windows

Bevor Sie mit dem Installationsvorgang beginnen, beenden Sie andere geöffnete Programme und speichern Sie Ihre Arbeit. Neueste Informationen sowie Versionshinweise zu FileMaker Pro finden Sie in der [FileMaker Knowledge Base](http://filemaker-de.custhelp.com).

#### <span id="page-6-1"></span>Installationshinweise

Bevor Sie FileMaker Pro installieren, lesen Sie sich folgende Hinweise durch:

- 1 Stellen Sie sicher, dass Ihr Computer die Systemanforderungen erfüllt und die erforderlichen Windows-Updates installiert sind. Weitere Informationen finden Sie unter FileMaker Pro -[Technische Daten](http://www.filemaker.com/redirects/fmp16_admin.html?page=tech_specs&lang=de).
- 1 FileMaker Pro installiert erforderliche Microsoft-Software-Komponenten, falls diese nicht bereits installiert sind. Die Microsoft-Installationsprogramme benötigen Internetzugang, um die erforderlichen Dateien herunterzuladen. Daher kann die Installation von FileMaker Pro auf einigen Computern eine Internet-Verbindung erfordern.
- 1 Um FileMaker Pro zu installieren, benötigen Sie Windows-Administratorrechte und müssen ein Administratorkonto und das zugehörige Passwort verwenden.
- 1 Wenn auf dem Computer ein Virenschutzprogramm ausgeführt wird, beenden Sie es, bevor Sie FileMaker Pro installieren, und starten Sie es danach erneut.
- 1 Sie können auch festlegen, ob alle Programmfunktionen (Vollständig) oder Teile des Programms installiert werden (Benutzerdefiniert). Sie können z. B. festlegen, dass bestimmte Funktionen nicht installiert werden, um weniger Speicherplatz zu belegen.
- 1 Zu Beginn der Installation wählen Sie die Sprachversion für das FileMaker Pro-Installationsprogramm aus. Die Standardauswahl entspricht der Sprache Ihres Betriebssystems. Eine vollständige Installation installiert nur die Sprachversion, die Sie auswählen. Sie können zusätzliche Sprachversionen installieren, indem Sie die manuelle Installation und dann weitere Sprachpakete aus der Liste der unterstützten Sprachen auswählen.
- 1 Sie können FileMaker Pro auch über die Befehlszeile und remote über ein Netzwerklaufwerk installieren. Weitere Informationen finden Sie im [FileMaker Pro Netzwerkinstallations-Handbuch.](http://www.filemaker.com/redirects/fmp16_admin.html?page=doc_net_install&lang=de)

### <span id="page-6-2"></span>Installation der 32- oder 64-Bit-Version von FileMaker Pro

Wenn Sie eine unterstützte 32-Bit-Version von Windows verwenden, können Sie nur die 32-Bit-Version von FileMaker Pro installieren.

Auf unterstützten 64-Bit-Versionen von Windows können Sie die 32- oder die 64-Bit-Version von FileMaker Pro installieren. Sie müssen die 64-Bit-Version von FileMaker Pro installieren, wenn Sie beabsichtigen, FileMaker Pro mit 64-Bit-Versionen der folgenden Software zu verwenden:

- 1 ein E-Mail-Programm für den Versand von Nachrichten aus FileMaker Pro
- FileMaker Pro-Plugins
- 1 ODBC-Client-Treiber für externe SQL-Quellen
- 1 Audio/Video-Codecs für die Wiedergabe von Inhalten in interaktiven Containern

Ansonsten können Sie die 32-Bit-Version von FileMaker Pro installieren.

#### <span id="page-7-0"></span>Standard-Installationsorte

Standardmäßig werden FileMaker Pro und FileMaker Pro Advanced in einem der folgenden Ordner installiert.

**-** Auf 32-Bit-Windows-Systemen:

C:\Programme\FileMaker\<FileMaker-Produkt>

- **-** Auf 64-Bit-Windows-Systemen:
	- 32-Bit-FileMaker Pro wird installiert in

C:\Programme (x86)\FileMaker\<FileMaker-Produkt>

1 64-Bit-FileMaker Pro wird installiert in

C:\Programme\FileMaker\<FileMaker-Produkt>

wobei <FileMaker-Produkt> für FileMaker Pro 16 bzw. FileMaker Pro 16 Advanced steht. Während der Installation können Sie ein anderes Laufwerk oder einen anderen Ordner wählen.

#### <span id="page-7-1"></span>Installieren von FileMaker Pro

Sie müssen das Installationsprogramm verwenden, um FileMaker Pro zu installieren. Sie können FileMaker Pro nicht installieren, indem Sie Dateien auf die Festplatte ziehen.

- **1.** Sie haben folgende Möglichkeiten:
	- 1 Wenn Sie Ihre Software elektronisch erhalten haben, doppelklicken Sie nach dem Download der Datei für die 32- oder 64-Bit-Version von FileMaker Pro auf das Installationssymbol (.exe-Datei).

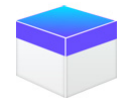

1 Wenn Sie FileMaker Pro von einer DVD installieren, legen Sie die DVD in das DVD-Laufwerk ein, öffnen das DVD-Fenster und klicken auf das Installationssymbol, um die 32-Bit-Version zu installieren.

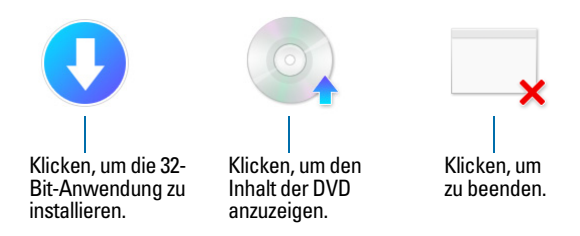

Um die 64-Bit-Version zu installieren, klicken Sie auf das Durchsuchen-Symbol, öffnen Sie den 64-Bit-Ordner und doppelklicken Sie dann auf Setup.exe.

**2.** Installieren Sie FileMaker Pro, indem Sie den Anweisungen auf dem Bildschirm folgen. Siehe ["Installationshinweise" auf Seite](#page-6-1) 7.

**3.** Wenn die Installation beendet ist, wird das Dialogfeld zur Produktregistrierung angezeigt.

Wenn Sie Probleme bei der Installation oder dem Starten von FileMaker Pro feststellen, besuchen Sie den [Support.](http://www.filemaker.com/cs)

### <span id="page-8-0"></span>Über die Installation von Bonjour

Der Bonjour-Dienst aktiviert die automatische Erkennung von Computern, Geräten und Diensten in IP-Netzwerken. Bonjour muss auf Ihrem System installiert sein, damit Remote-Hosts erkannt werden.

Wenn Bonjour nicht installiert ist oder der Dienst nicht läuft, kann FileMaker Pro Remote-Hosts nicht erkennen. Ohne Bonjour müssen Sie die Host-Namen oder IP-Adressen für Remote-Hosts manuell eingeben.

Wenn das Installationsprogramm keine unterstützte Version von Bonjour findet, fordert es Sie auf, Bonjour zu installieren.

#### Falls Sie Bonjour manuell installieren müssen:

- **1.** Öffnen Sie den FileMaker Pro-Installationsordner.
- 2. Öffnen Sie den Ordner "Dateien" und dann den Ordner "Bonjour".
- **3.** Öffnen Sie den 32-Bit- oder 64-Bit-Ordner, je nach Ihrer Version von Windows.
- 4. Doppelklicken Sie auf das Symbol "Bonjour (32-Bit)" bzw. "Bonjour64 (64-Bit)".
- **5.** Folgen Sie den Bildschirmanweisungen, um Bonjour zu installieren.

#### <span id="page-8-1"></span>Deinstallieren, Ändern oder Wiederherstellen von FileMaker Pro

Sie können die Einstellungen bzw. die Systemsteuerung von Windows verwenden, um FileMaker Pro zu deinstallieren, fehlende oder beschädigte Dateien zu ersetzen oder die Installation von Funktionen zu ändern. Wenn Sie FileMaker Pro wiederherstellen, werden Sie möglicherweise dazu aufgefordert, Ihren Lizenzschlüssel einzugeben.

# <span id="page-9-0"></span>Kapitel 3 Installieren von FileMaker Pro unter macOS

Bevor Sie mit dem Installationsvorgang beginnen, beenden Sie andere geöffnete Programme und speichern Sie Ihre Arbeit. Neueste Informationen sowie Versionshinweise zu FileMaker Pro finden Sie in der [FileMaker Knowledge Base](http://filemaker-de.custhelp.com).

#### <span id="page-9-1"></span>Installationshinweise

Bevor Sie FileMaker Pro installieren, lesen Sie sich folgende Hinweise durch:

- 1 Prüfen Sie, ob Ihr Computer die Systemanforderungen erfüllt. Weitere Informationen finden Sie unter [FileMaker Pro - Technische Daten.](http://www.filemaker.com/redirects/fmp16_admin.html?page=tech_specs&lang=de)
- Um FileMaker Pro zu installieren, benötigen Sie macOS-Administratorrechte und müssen ein Administratorkonto und das zugehörige Passwort verwenden.
- Wenn auf dem Computer ein Virenschutzprogramm ausgeführt wird, beenden Sie es, bevor Sie FileMaker Pro installieren, und starten Sie es danach erneut.
- 1 Während der Installation können Sie wählen, ob alle Programmdateien (Standardinstallation) oder nur Teile des Programms (manuelle Installation) installiert werden. Sie können z. B. festlegen, dass bestimmte Funktionen nicht installiert werden, um weniger Speicherplatz zu belegen.
- 1 Bei einer Standardinstallation wird FileMaker Pro in der Sprache Ihres Betriebssystems installiert. Sie können zusätzliche Sprachversionen installieren, indem Sie die manuelle Installation und dann weitere Sprachpakete aus der Liste der unterstützten Sprachen auswählen.
- 1 Sie können FileMaker Pro remote über Apple Remote Desktop installieren. Weitere Informationen finden Sie im [FileMaker Pro Netzwerkinstallations-Handbuch.](http://www.filemaker.com/redirects/fmp16_admin.html?page=doc_net_install&lang=de)

#### <span id="page-9-2"></span>Standard-Installationsorte

Standardmäßig werden FileMaker Pro und FileMaker Pro Advanced an folgendem Speicherort installiert.

[Laufwerk]/Programme/<FileMaker-Produkt>

wobei <FileMaker-Produkt> für FileMaker Pro 16 bzw. FileMaker Pro 16 Advanced steht. Während der Installation können Sie ein anderes Laufwerk oder einen anderen Ordner wählen.

#### <span id="page-10-0"></span>Installieren von FileMaker Pro

Sie müssen das Installationsprogramm verwenden, um FileMaker Pro zu installieren. Sie können FileMaker Pro nicht installieren, indem Sie Dateien auf die Festplatte ziehen.

**1.** Sie haben folgende Möglichkeiten:

1 Wenn Sie Ihre Software elektronisch erhalten haben, doppelklicken Sie nach dem Download der Datei auf das Image-Symbol (.dmg-Datei).

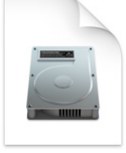

- Wenn Sie FileMaker Pro von einer DVD installieren, legen Sie die DVD in das DVD-Laufwerk ein und öffnen das DVD-Fenster.
- **2.** Doppelklicken Sie auf das **FileMaker Pro**-**Installationssymbol**.

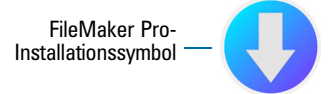

- **3.** Installieren Sie FileMaker Pro, indem Sie den Anweisungen auf dem Bildschirm folgen. Siehe ["Installationshinweise" auf Seite](#page-9-1) 10.
- **4.** Wenn die Installation beendet ist, wird das Dialogfeld zur Produktregistrierung angezeigt.

#### <span id="page-10-1"></span>Deinstallieren von FileMaker Pro

- **1.** Ziehen Sie den Ordner "FileMaker Pro 16" bzw. "FileMaker Pro 16 Advanced" und seinen gesamten Inhalt aus dem Programme-Ordner in den Papierkorb.
- **2.** Ziehen Sie die FileMaker Pro- bzw. FileMaker Pro Advanced-Einstellungsdatei in den Papierkorb.

Für FileMaker Pro: <Home>/Library/Preferences/com.filemaker.client.pro12.plist

Für FileMaker Pro Advanced:

<Home>/Library/Preferences/com.filemaker.client.advanced12.plist

# <span id="page-11-0"></span>Kapitel 4 Neue Funktionen

Weitere Informationen über diese Funktionen finden Sie in der [Hilfe](http://www.filemaker.com/redirects/fmp16_admin.html?page=doc_help&lang=de).

### <span id="page-11-1"></span>Verbesserte Bearbeitung von Layoutobjekten

• Fenster "Layoutobjekte" – Verwenden Sie das Fenster "Layoutobjekte", um alle Objekte zu sehen und zu bearbeiten, die sich im aktuellen Layout befinden. Sie können Objekte auswählen, ausblenden und benennen sowie ihre Stapelfolge ändern.

#### <span id="page-11-2"></span>Verbesserte Effizienz

- Windows: Alle Dokumentfenster sind nun voneinander unabhängig, alle können auf jedem verfügbaren Monitor positioniert werden und jedes Fenster verfügt über seine eigene Menüleiste.
- Verbessertes Dialogfeld "Formel angeben" Klicken Sie für Informationen zu einer Funktion auf ein Element im Funktionsbereich und dann auf  $\oslash$ .
- 1 Zugriff auf Plugin-Funktionen Sie können externe Scriptschritte verwenden, die ein Plugin zur Verfügung stellt, um auf die Funktionen des Plugins zuzugreifen.
- 1 Kopieren und Einfügen von Wertelisten Sie können jetzt mithilfe von Standard-Tastaturbefehlen eine Werteliste kopieren und in eine andere FileMaker Pro-Datei einfügen.

### <span id="page-11-3"></span>Unterstützung für JSON-Daten

1 JSON-Parsing, Zeichenkodierung und kryptografische Funktionen – Sie können diese Funktionen nutzen, um JSON-Daten, die mit anderen Datenquellen wie Webdiensten mit REST APIs ausgetauscht werden, zu verarbeiten und zu verschlüsseln.

#### <span id="page-11-4"></span>Verbesserte Sicherheit

- 1 OAuth-Identitätsdienstleister-Konten Sie können Benutzerkonten über externe OAuth-Identitätsdienstleister, die in FileMaker Server angegeben wurden, authentifizieren.
- 1 Erweitertes Zugriffsrecht fmrest Ermöglicht Zugriff auf eine Datenbankdatei von einem Webservice über die FileMaker Data API (nur FileMaker Server).
- 1 Erweitertes Zugriffsrecht fmurlscript Ermöglicht Benutzern das Ausführen eines Scripts von einem URL aus.
- 1 Erweitertes Zugriffsrecht fmextscriptaccess Ermöglicht Benutzern den Zugriff auf Lösungen mit AppleScript Begriffen und ActiveX.
- 1 Interaktive Schlosssymbole Wenn Sie eine gemeinsam genutzte Datei öffnen, klicken Sie auf das Schlosssymbol, um Verschlüsselungsinformationen über Ihre Verbindung zum Host zu sehen.

### <span id="page-12-0"></span>**Scriptschritte**

Neue Scriptschritte:

- Regionsmonitor-Script konfigurieren Konfiguriert ein angegebenes Script so, dass es ausgeführt wird, wenn ein iOS-Gerät eine angegebene Region betritt bzw. verlässt.
- 1 Startzentrale öffnen Öffnet die Startzentrale, in der Sie FileMaker-Lösungen öffnen, erstellen und verwalten.

Geänderte Scriptschritte:

- Mit "AV-Player Optionen festlegen" können Sie die Zoomeinstellung für Video sowie Lautstärkeeinstellungen für Audio ändern. "AVPlayer - Wiedergabe" und "AVPlayer - Optionen festlegen" bieten jetzt die zusätzliche Option "Nur eingebettet" für die Anzeige der Medien.
- Mit "Gehe zu Layout" können Sie jetzt die Animation festlegen, die für den Wechsel zum neuen Layout in FileMaker Go verwendet werden soll.
- Mit "Gehe zu Bezugsdatensatz" können Sie jetzt die Animation festlegen, die bei der Anzeige des Bezugsdatensatzes in FileMaker Go verwendet werden soll.
- 1 "Von Gerät einfügen" ermöglicht nun, dass Sie die Präsentation für die Anzeige des Bildschirms "Unterschrifterfassung" angeben.
- Mit "Aus URL einfügen" können Sie jetzt viele unterstützte cURL-Optionen angeben.
- 1 "Neues Fenster" ermöglicht Ihnen, eine Karte zu erstellen, d. h. ein Fenster, das modal zu seinem übergeordneten Fenster ist.
- 1 "Drucken" gibt Ihnen jetzt die Möglichkeit, PDFs in Webbrowsern mit FileMaker WebDirect zu erstellen.
- Mit "Druckereinrichtung" können Sie jetzt PDF-Optionen für die Scriptschritte "Drucken" und "Datensätze als PDF speichern" in FileMaker Server und FileMaker WebDirect festlegen.
- **Mit "Datensätze als PDF speichern" können Sie jetzt PDFs mit FileMaker Server und** FileMaker WebDirect speichern.
- 1 Mehrere Einfügen-Scriptschritte ermöglichen Ihnen jetzt, eine Variable als Ziel anzugeben.

Gelöschte Scriptschritte:

• Der Scriptschritt "Zulässige Ausrichtungen festlegen" wurde entfernt.

### <span id="page-12-1"></span>Funktionen

Neue Funktionen:

- 1 Base64EncodeRFC Gibt Daten als Text im angegebenen Format Base64 zurück.
- 1 CryptAuthCode Gibt einen binären HMAC (Keyed-Hash Message Authentication Code) mit Hilfe des angegebenen kryptografischen Hash-Algorithmus zurück.
- 1 CryptDigest Gibt einen binären Hash-Wert zurück, den der angegebene kryptografische Hash-Algorithmus generiert hat.
- 1 Hole ( Kontogruppenname ) Gibt den Gruppennamen des aktuellen Kontos an und wann das Konto über einen externen Server oder einen OAuth-Identitätsdienstleister authentifiziert wurde.
- Hole ( RegionsmonitorEvents ) Gibt Ereignisse zurück, die dazu geführt haben, dass das im Scriptschritt "Regionsmonitor-Script konfigurieren" angegebene Script ausgeführt wurde.
- 1 HexDecode Gibt Container- oder Textinhalte aus Text zurück, der im Hexadezimalformat kodiert ist.
- $\blacksquare$  HexEncode Gibt Daten als Text im Hexadezimalformat zurück.
- 1 JSONDeleteElement Löscht ein JSON-Datenelement, das durch einen Objektnamen, einen Arrayindex oder einen Pfad spezifiziert wird.
- 1 JSONFormatElements Formatiert Elemente in JSON-Daten für einfachere Lesbarkeit.
- 1 JSONGetElement Fragt ein JSON-Datenelement nach einem Element ab, das durch einen Objektnamen, einen Arrayindex oder einen Pfad spezifiziert wird.
- 1 JSONListKeys Listet die Objektnamen (Schlüssel) oder Arrayindizes in JSON-Daten für ein Element auf, das durch einen Objektnamen, einen Arrayindex oder einen Pfad spezifiziert wird.
- 1 JSONListValues Listet die Werte in JSON-Daten für ein Element auf, das durch einen Objektnamen, einen Arrayindex oder einen Pfad spezifiziert wird.
- 1 JSONSetElement Fügt in JSON-Daten ein Element hinzu (bzw. ändert es), das durch einen Objektnamen, einen Arrayindex oder einen Pfad spezifiziert wird.
- SortValues Sortiert eine Liste von Werten basierend auf dem angegebenen Datentyp.
- 1 TextDecode Gibt Text, der aus Containerdaten dekodiert wurde, mithilfe der angegebenen Zeichenkodierung zurück.
- 1 TextEncode Gibt eine Textdatei mithilfe der angegebenen Zeichenkodierung und der Zeilenenden als Containerdaten aus Text zurück.
- 1 UniqueValues Gibt eindeutige Werte zurück, die sich in einer Liste befinden, basierend auf dem angegebenen Datentyp und Gebietsschema.

Geänderte Funktionen:

- 1 HoleAVPlayerAttribut gibt die folgenden zusätzlichen Einstellungen zurück: **zoom**, **pictureInPicture**, **volume** und **externalPlayback**.
- 1 LiesLayoutobjektAttribut In Windows hat sich die Messung der Objektkoordinaten geändert. In früheren FileMaker Pro-Versionen war der Ausgangspunkt relativ zur unteren linken Ecke der FileMaker Pro-Menüleiste (und Symbolleiste, sofern vorhanden). Jetzt befindet er sich in Relation zur oberen linken Ecke des Desktopbereichs der primären Anzeige.

Gelöschte Funktionen:

Die Funktion Extern() wurde entfernt.

Hinweis Für Version 6.0 und früher geschriebene Plugins werden nicht mehr unterstützt.

#### <span id="page-13-0"></span>Geänderte und entfernte Funktionen

- Variablen werden jetzt in FileMaker-Datenquellen-Verweisen unterstützt.
- Die maximale Cache-Größe wurde auf 2048 MB erhöht.
- 1 Windows: Die Startzentrale verfügt jetzt über eine Menüleiste. Wenn das letzte Dokumentfenster geschlossen wurde, wird FileMaker Pro beendet, es sei denn, die Startzentrale oder ein anderes Fenster ist geöffnet oder ein ausgeblendetes Fenster ist vorhanden.
- 1 Der Zoomsteuerungsbereich, der die Zoomsteuerungen, die Statussymbolleisten-Steuerung und das Einblendmenü "Modus" enthielt, wurde von der linken unteren Ecke des Dokumentfensters entfernt.
	- 1 Um größer oder kleiner zu zoomen, verwenden Sie das Menü "Ansicht", Tastaturbefehle oder den Scriptschritt "Zoomstufe setzen".
	- Um die Statussymbolleiste ein- oder auszublenden oder den Modus zu wechseln, verwenden Sie das Menü "Ansicht", Tastaturbefehle oder einen Scriptschritt.
- 1 Das erweiterte Zugriffsrecht fmscriptdisabled wurde entfernt. Verwenden Sie zur Aktivierung von ActiveX Automation und AppleScript Begriffen für den Zugriff auf eine Lösung das erweiterte Zugriffsrecht fmextscriptaccess.
- 1 Die folgenden Layout-Designs wurden aus FileMaker Pro entfernt. Jedes Layout, das in einer früheren FileMaker Pro-Version erstellt wurde und eines der entfernten Designs enthält, verwendet dieses Design in FileMaker Pro 16 weiterhin und wird im Dialogfeld "Design ändern" angezeigt.

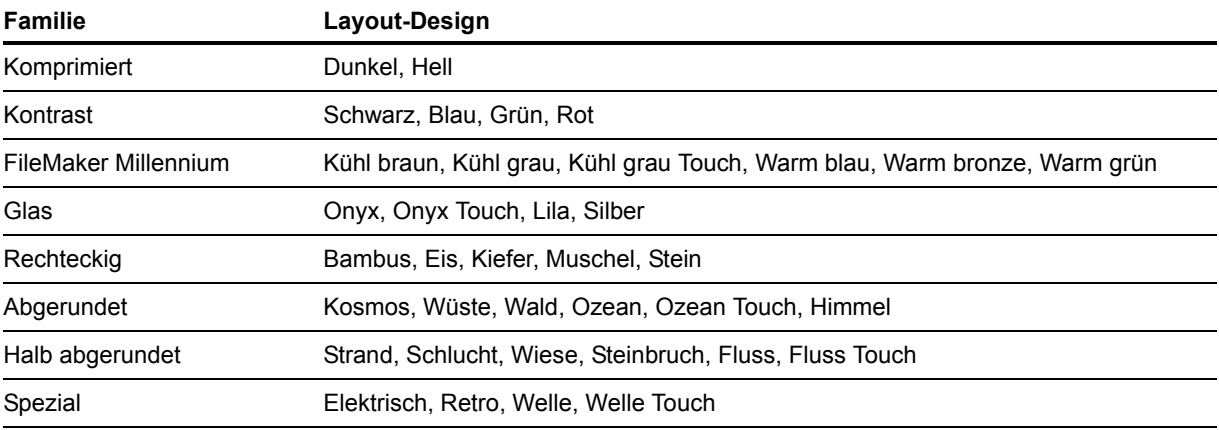

#### <span id="page-14-0"></span>FileMaker Pro 16 Advanced

• Verbessertes Dialogfeld "Ausdruck bearbeiten" in der Datenanzeige – Ausdrücke können jetzt während der Eingabe ausgewertet werden. Sie können jetzt die Größe des Ergebnisbereichs ändern.

# <span id="page-15-0"></span>Kapitel 5 Die nächsten Schritte

Nachdem Sie FileMaker Pro installiert haben, können Sie sofort mit der Anwendung arbeiten. Hier finden Sie einige Vorschläge für den Einstieg.

- 1 Um die Funktionsweise einiger FileMaker Pro-Funktionen kennenzulernen, wählen Sie **Datei** (Windows) bzw. **Ablage** (macOS) > **Direktstart** und dann:
	- 1 **Weitere Infos** > **FileMaker Pro Tour**, um die Tour zu starten.
	- 1 **Starter-Lösung auswählen** oder scrollen Sie, um professionell gestaltete FileMaker Pro-Lösungen angezeigt zu bekommen, die für die Verwaltung gängiger geschäftlicher und privater Aufgaben angepasst wurden. Um aus einer Starter-Lösung eine neue Datei auf dem Schreibtisch zu erstellen, wählen Sie **Aus dieser Starter-Lösung erstellen**.
- 1 Um das Produktdokumentationscenter für den Download anderer Handbücher aufzurufen, wählen Sie **Hilfe** > **Produktdokumentation**.
- 1 Umfassende Informationen und schrittweise Anleitungen für die Verwendung von FileMaker Pro finden Sie unter **Hilfe** > **FileMaker Pro Hilfe**.
- 1 Weitere Schulungsmaterialien finden Sie auf der [FileMaker-Website](http://www.filemaker.com/de/).